# BRUGERMANUAL FOR KLUBKOORDINATORER

Version 2.0

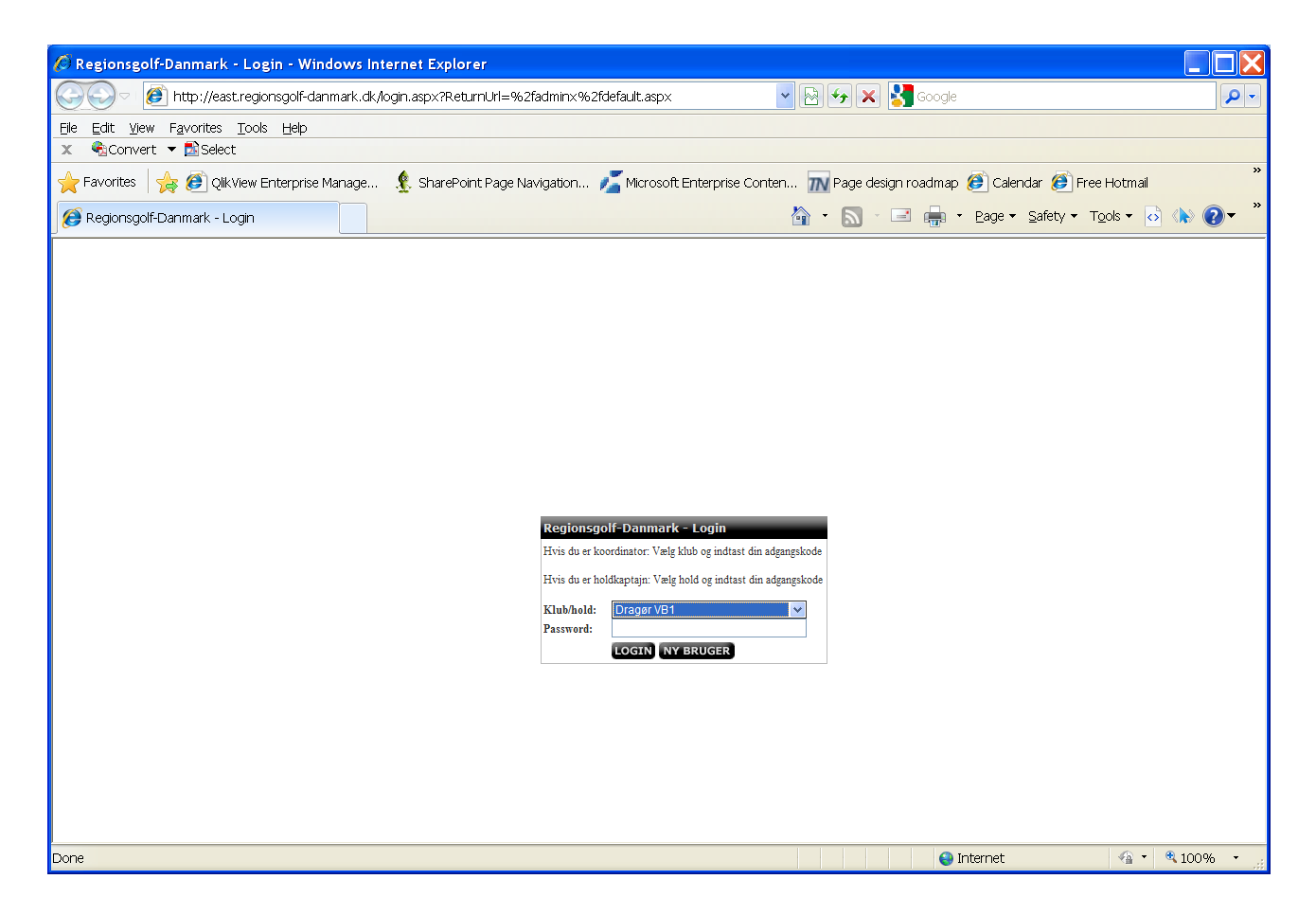

#### **Login**

Du skal vælge den klub som du tilhøre og dernæst indtaste din kode i feltet: "Password".

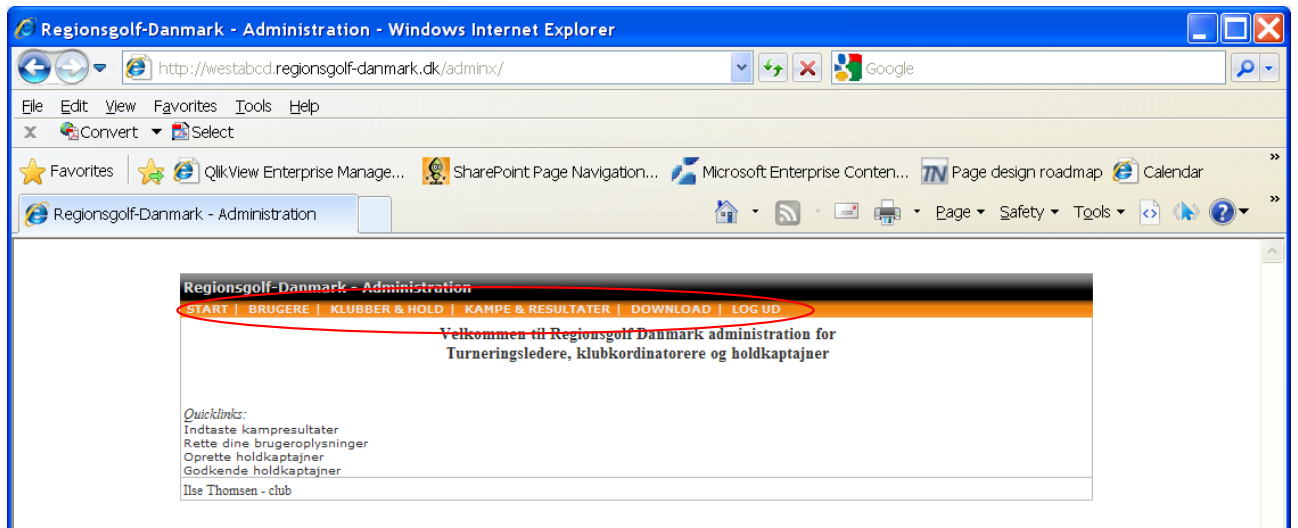

## **Regionsgolf-Danmark – Administration**

Når du er logget ind i system kan du se hvilke muligheder du har i systemet.

Øverst i skærmen har du dine menuer som du kan vælge:

- START
- BRUGERE
- KLUBBER & HOLD
- KAMPE & RESULTATER
- DOWNLOAD
- LOG UD

Ved at klikke på "BRUGERE" kommer du til en side hvor du kan se dine holdkaptajner,

slette/oprette/redigere holdkaptajner.

Ved at klikke på "KLUBBER & HOLD" kommer du til en side hvor du kan se alle de hold som du administere.

Ved at klikke på "KAMPE & RESULTATER" kommer du til en side hvor du kan indtaste resultater for afspillede kampe samt se din holdstatus/placering.

Ved at klikke på "DOWNLOAD" kan hente diverse manualer og blanketter.

Ved at klikke på "LOG UD" logges din bruger ud af systemet.

#### **Regionsgolf-Danmark – Administration - Brugere**

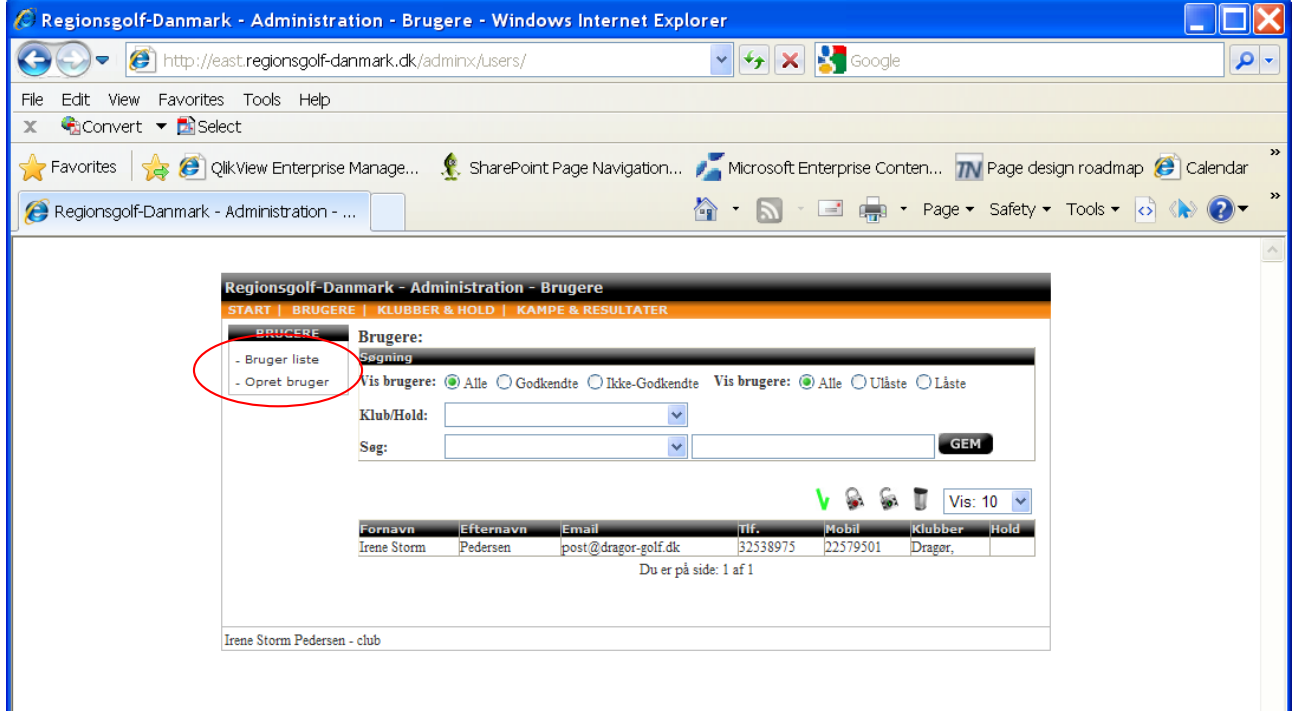

I din venstre side har du 2 valgmuligheder:

- Bruger liste
- Opret bruger

"Bruger liste" er det en oversigt over dine brugere hvor du kan søge, redigere og slette dine holdkaptajner!

"Opret bruger" åbner et nyt vindue hvor du kan oprette en ny holdkaptajn.

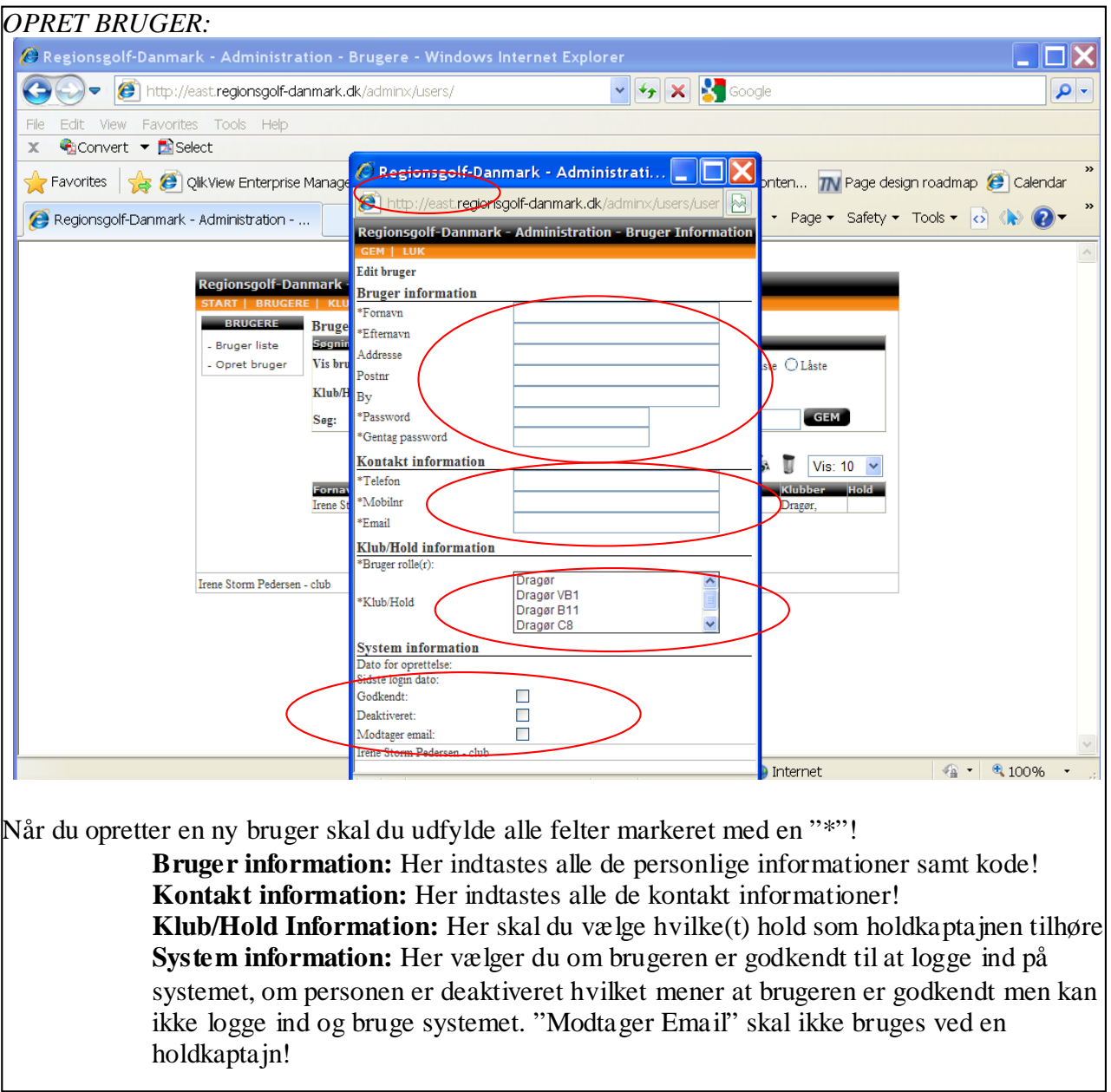

Når du er færdig med at indtaste oplysningerne, skal du trykke på "Gem" i venstre øverste hjørne for at gemme den nye holdkaptajn!

*TIP: En eller flere klubber/hold kan markeres ved at holde CTRL tast nede, mens man vælger de enkelte med musen.*

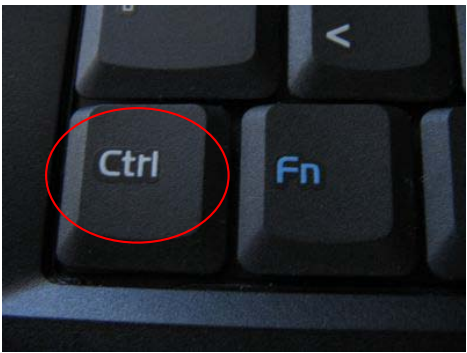

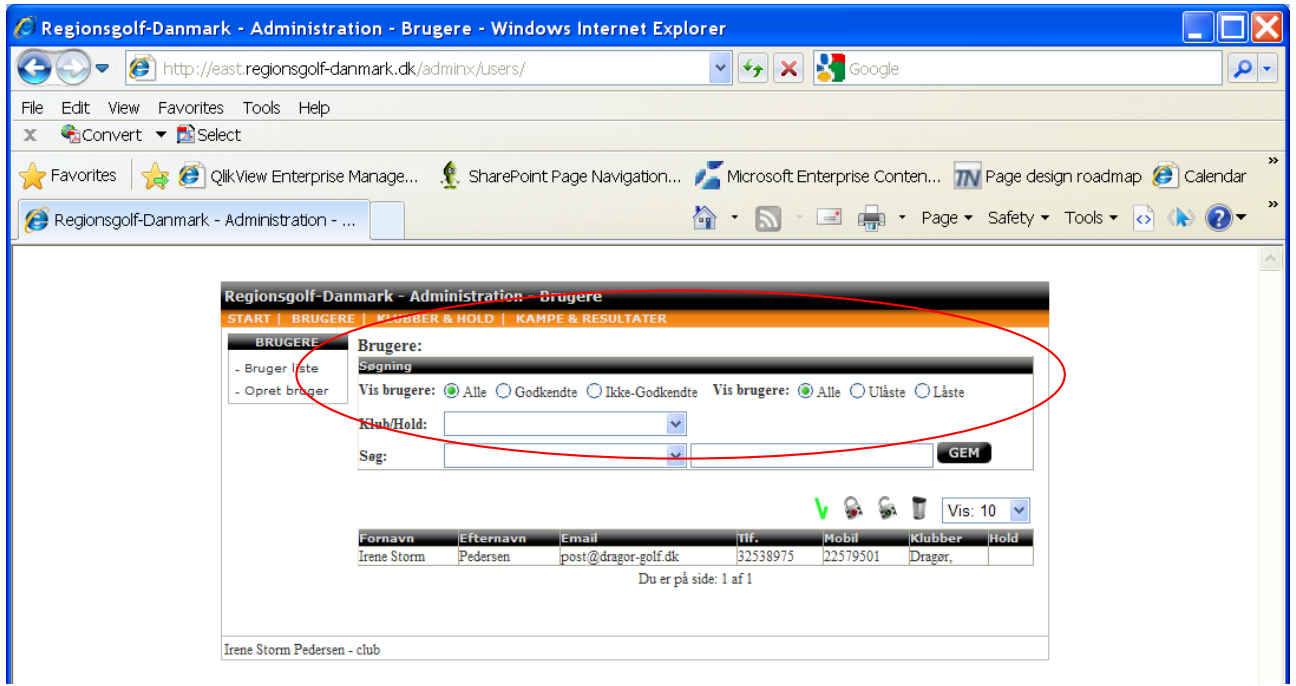

I midten af billedet har du mulighed for at søge iblandt dine holdkaptajner.

- **Vis brugere:** Hvis du skal godkende brugere kan du vælge "Ikke-Godkendte" og Trykke på gem for kun at få vist de brugere som mangler at blive godkendt.
- **Klub/Hold:** Hvis du er klubkoordinator for flere klubber kan du søge iblandt dine klubber.
- **Søg:** Vælg hvilken kolonne og dernæst skriv søgeordet for at søge!

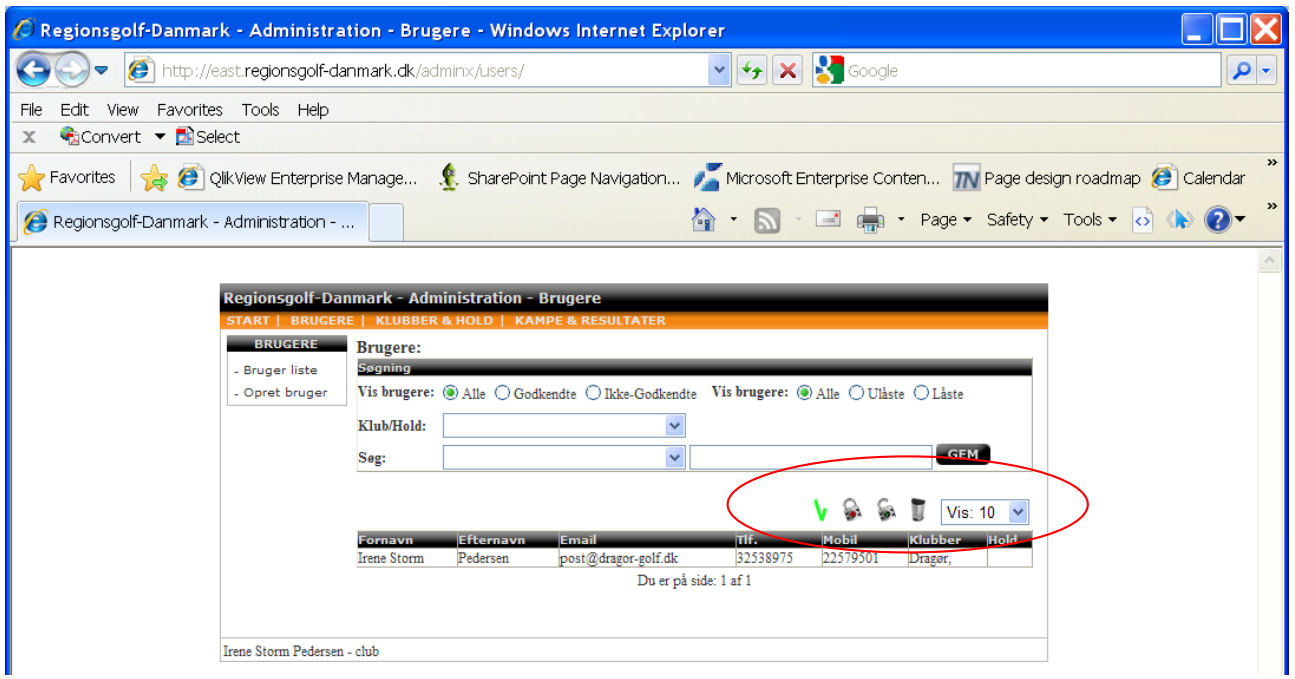

De små ikoner til højre i billedet har forskellige funktioner:

- Ved at klikke på en bruger i listen kan, således den bliver markeret, og dernæst trykke på ikonet, godkender du de valgte brugere.
- Ved at klikke på en bruger i listen kan, således den bliver markeret, og dernæst trykke på ikonet, deaktivere du de valgte brugere, således de ikke kan logge ind.
- Ved at klikke på en bruger i listen kan, således den bliver markeret, og dernæst trykke på ikonet, aktivere du de valgte brugere, således at de kan logge ind.
- Ved at klikke på en bruger i listen kan, således den bliver markeret, og dernæst trykke på ikonet, sletter du de valgte brugere.

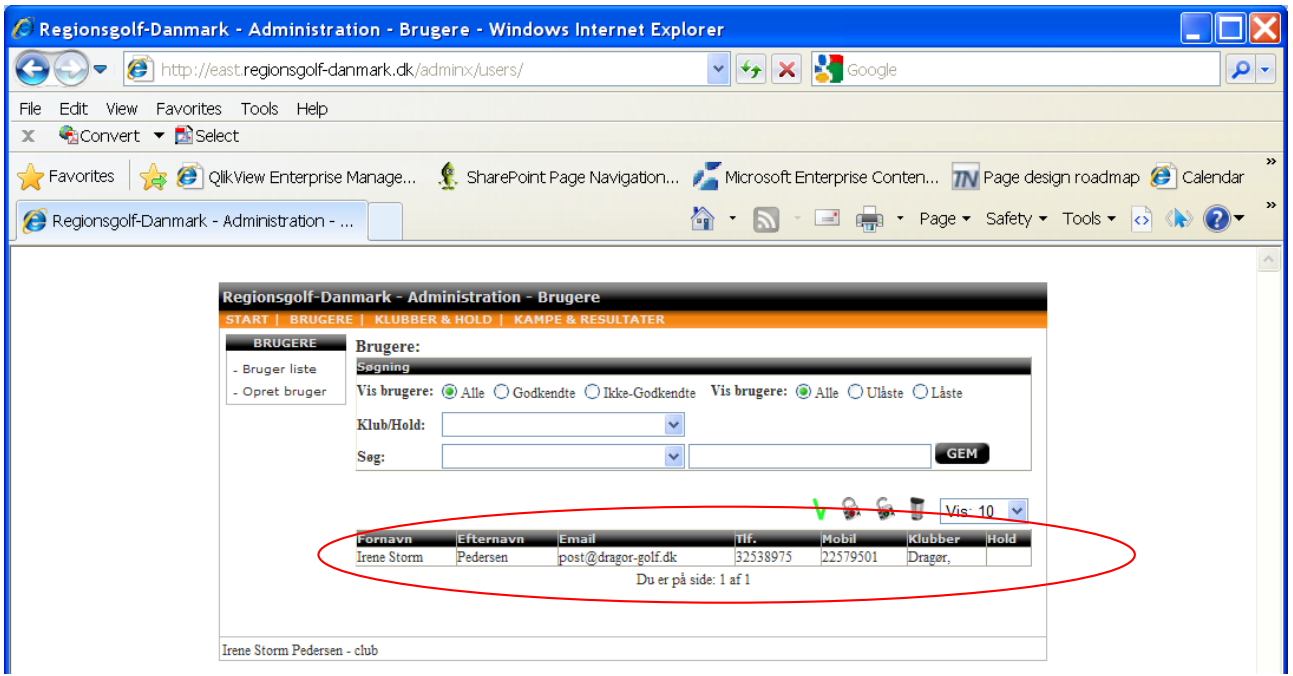

Ved at dobbeltklikke på en bruger åbnes et nyt vindue(SE "OPRET BRUGER")

## **Regionsgolf-Danmark – Administration – Klubber & Hold**

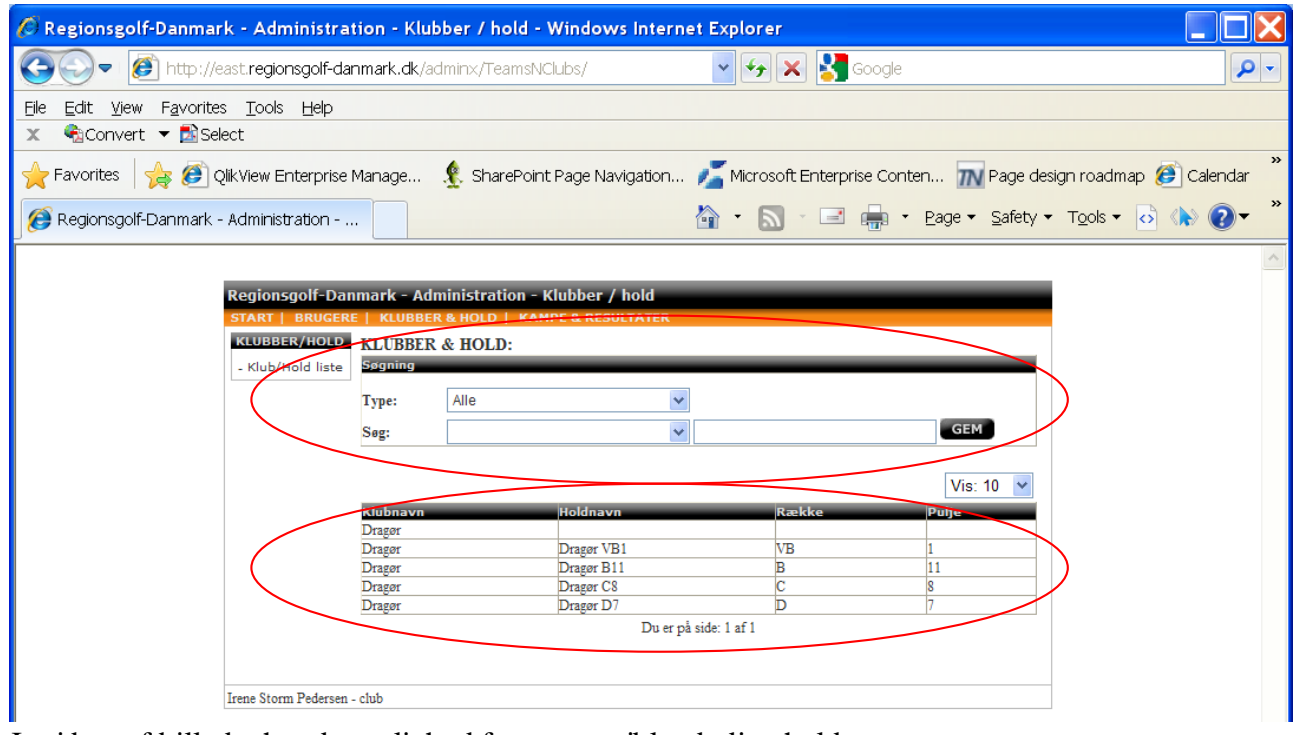

I midten af billedet har du mulighed for at søge iblandt dine hold.<br>Type: Her kan du vælge om du vil vise klubb

**Type:** Her kan du vælge om du vil vise klubber eller hold!<br> **Søg:** Vælg hvilken kolonne og dernæst skriv søgeordet fo

Vælg hvilken kolonne og dernæst skriv søgeordet for at søge!

Ved at dobbelt klikke på et af holdene åbnes et nyt vindue hvor du kan se informationer omkring holdet.

## **Regionsgolf-Danmark – Administration – Kampe & Resultater**

Ved at klikke på "KAMPE & RESULTATER" kommer du til en side hvor du kan indtaste resultater for afspillede kampe samt se din holdstatus/placering.

![](_page_7_Picture_32.jpeg)

### **Regionsgolf-Danmark – Administration – Kampe & Resultater**

Billedet ovenover er det første du ser når du skal indtaste kampresultater.

*Tips:* Hvis du har flere hold, kan du søge imellem dem!

![](_page_8_Picture_53.jpeg)

Ved at dobbeltklikke på det hold som du vil indtaste resultater ind åbnes et nyt vindue:

Det nye vindue har to menuer:

- GEM
- LUK

Du kan kun indtaste i felter hvor hjemmeholdet er det valgte hold samt at kampen ikke er blevet spillet endnu, dvs. de kampe hvor du kan indtaste vil være markeret med input bokse i kolonnen "Score".

Når du har indtastet dine resultater skal du trykke på "GEM" i menuen for at gemme oplysningerne!

Hermed vil du med det samme se at din indtastning er gemt og opdateret.

Hvis du vil vide mere omkring holdende i din pulje kan du klikke på det ønskede hold!

#### *Holdkaptajner & Koordinatorer*

Du kan dobbeltklikke på de navne som du ønsker mere information omkring.

**Regionsgolf-Danmark – Administration – Download**

![](_page_9_Picture_19.jpeg)

På denne side vil der være nyttige manualer, blanketter og andet information, lige til at hente. Klik på linket og du kan vælge at åbne eller gemme filen.